## **AMP Antivirus**

This article will illustrate how to run a scan of your Windows or macOS computer using the AMP Endpoint application.

## Windows 10

Navigate to the system tray in the lower right corner of the screen & click on the arrow pointing up

From that menu, please double click on AMP for Endpoints (the 6th icon in the below photo)

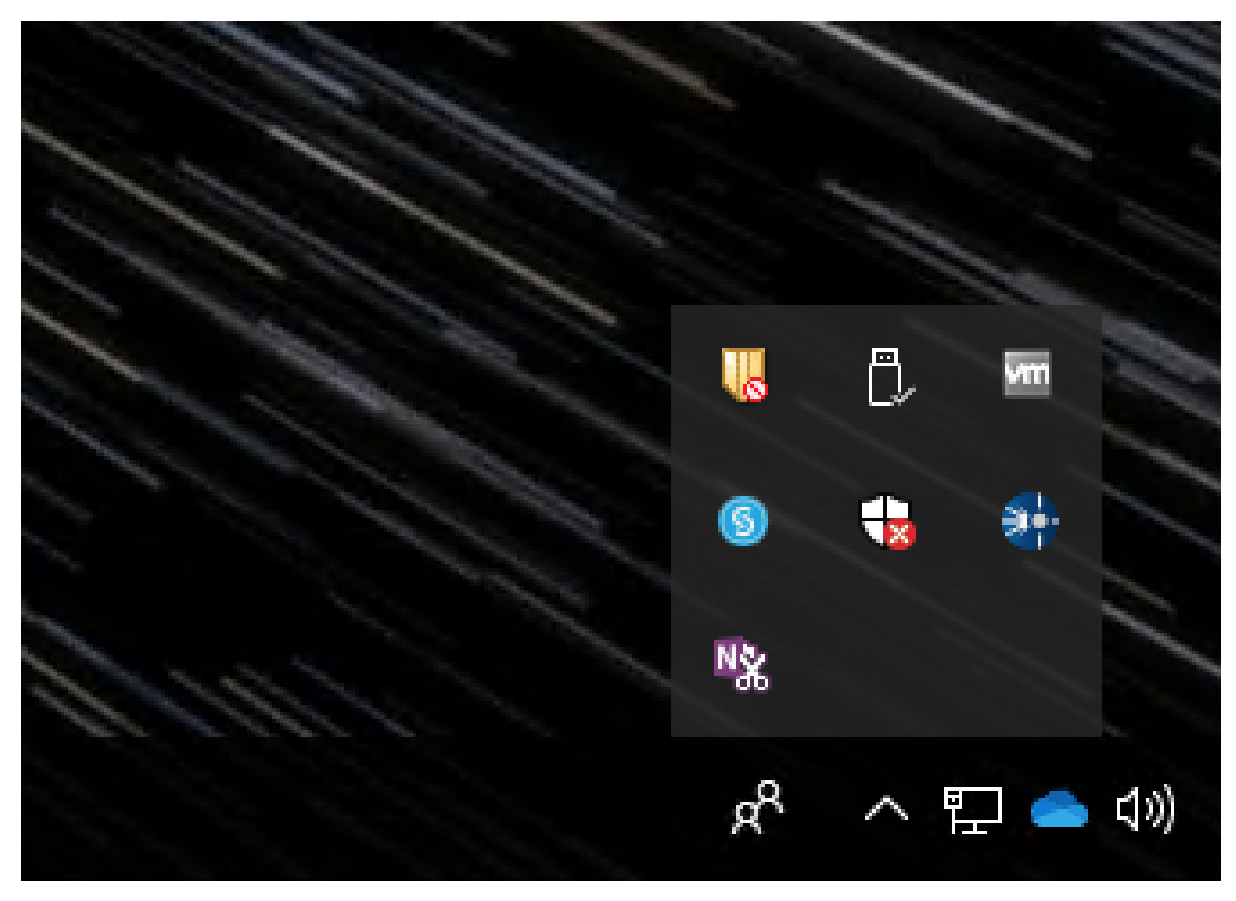

This will launch the application & you'll see the options for completing a scan.

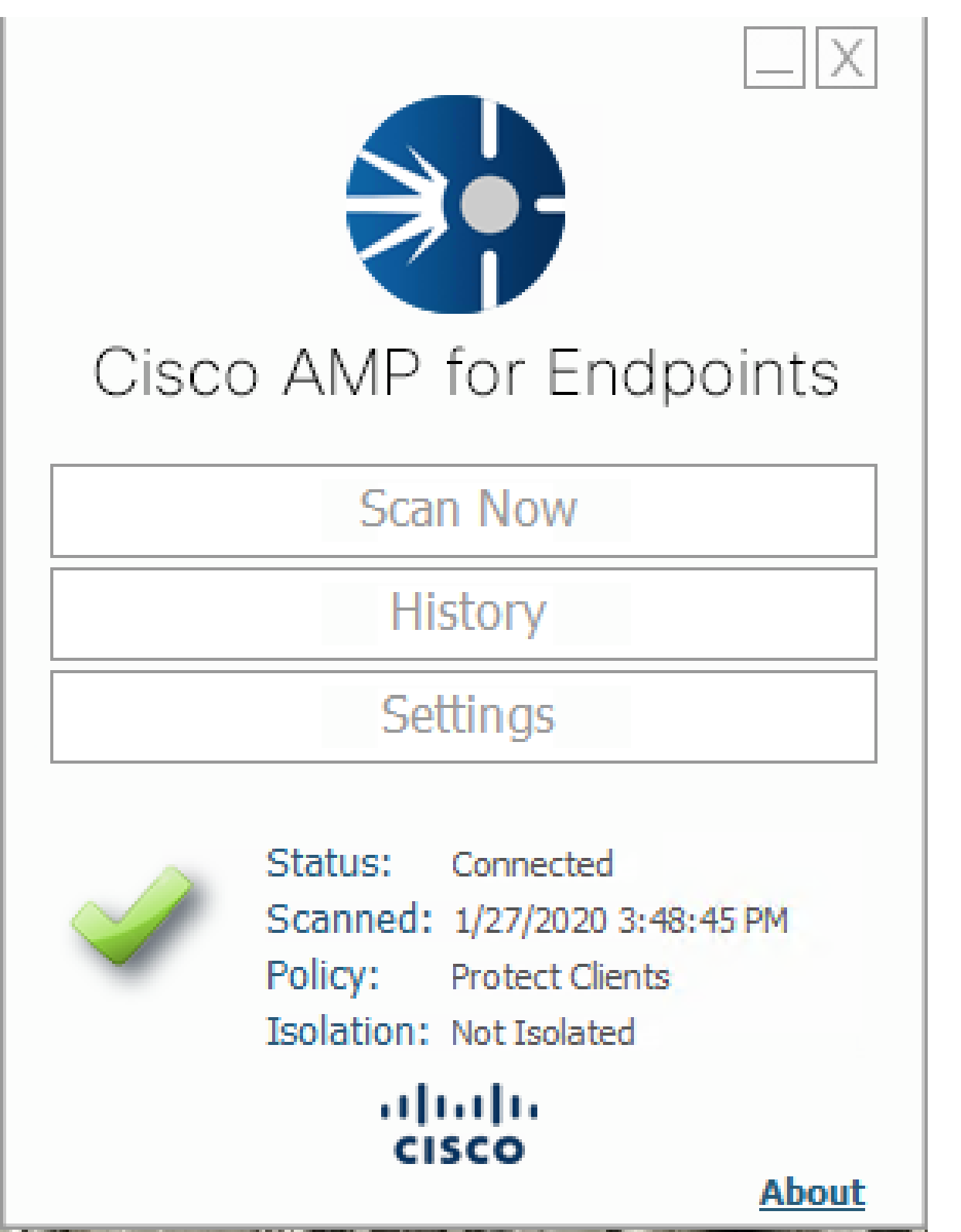

From the above screenshot, you can see that the application is actively connected to PTS & the last time a scan was completed on your computer.

To scan your machine, select "Scan Now". This will open a new menu with the scan options (shown below)

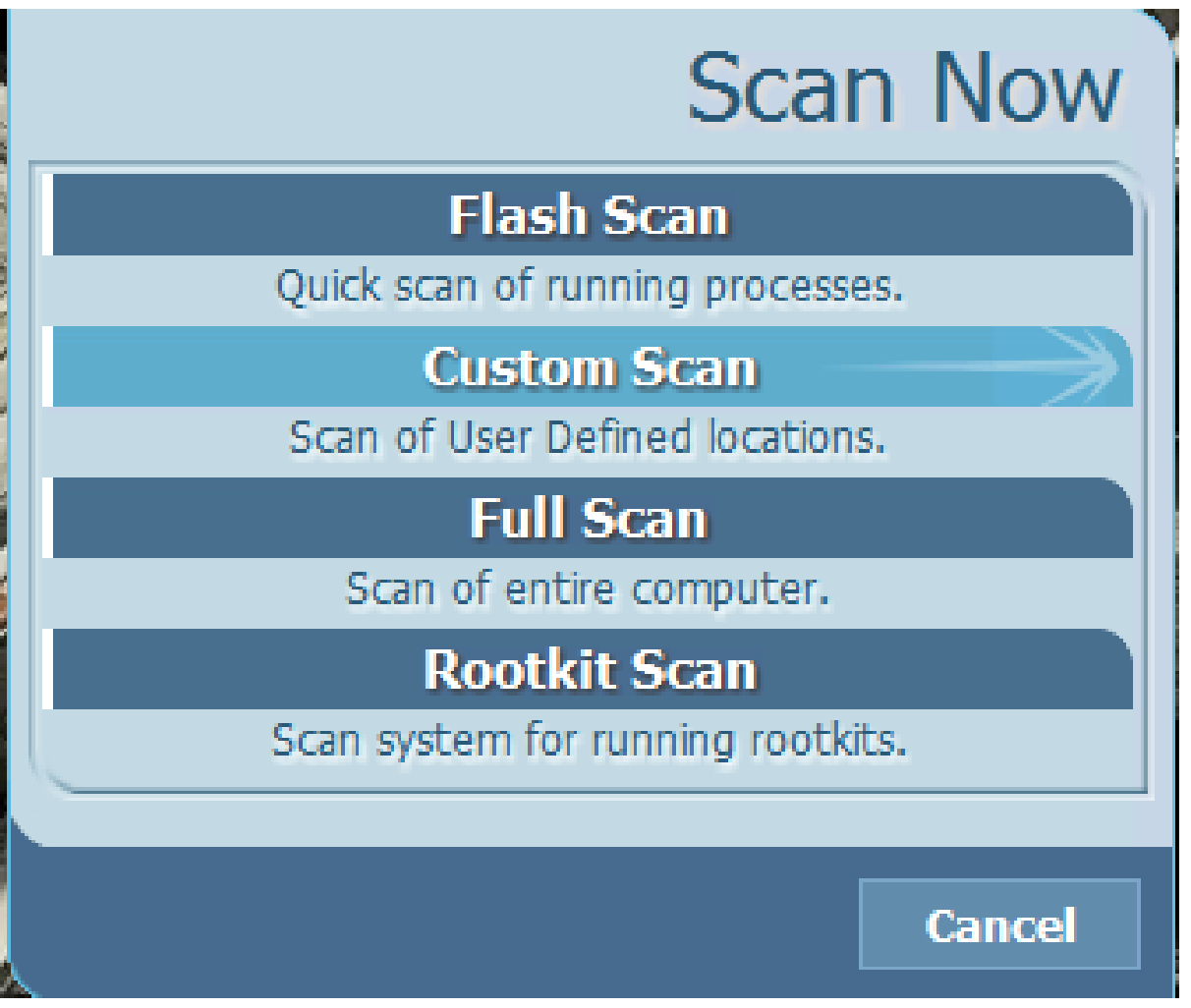

The most common types of manual scans would be the "Flash Scan" and the "Full Scan". Flash scans move quickly and should only take a few minutes to complete while Full scans could take up to several hours to complete.

If you feel your computer would need to be scanned, please start with the Flash Scan and contact the Help Desk [\(help.desk@ptsem.edu](mailto:help.desk@ptsem.edu) or 6094977812) for additional support.

You can see the history of all scans under the "History" tab

## macOS

Navigate you menu bar (in the top right corner of your computer) to the AMP for Endpoints app

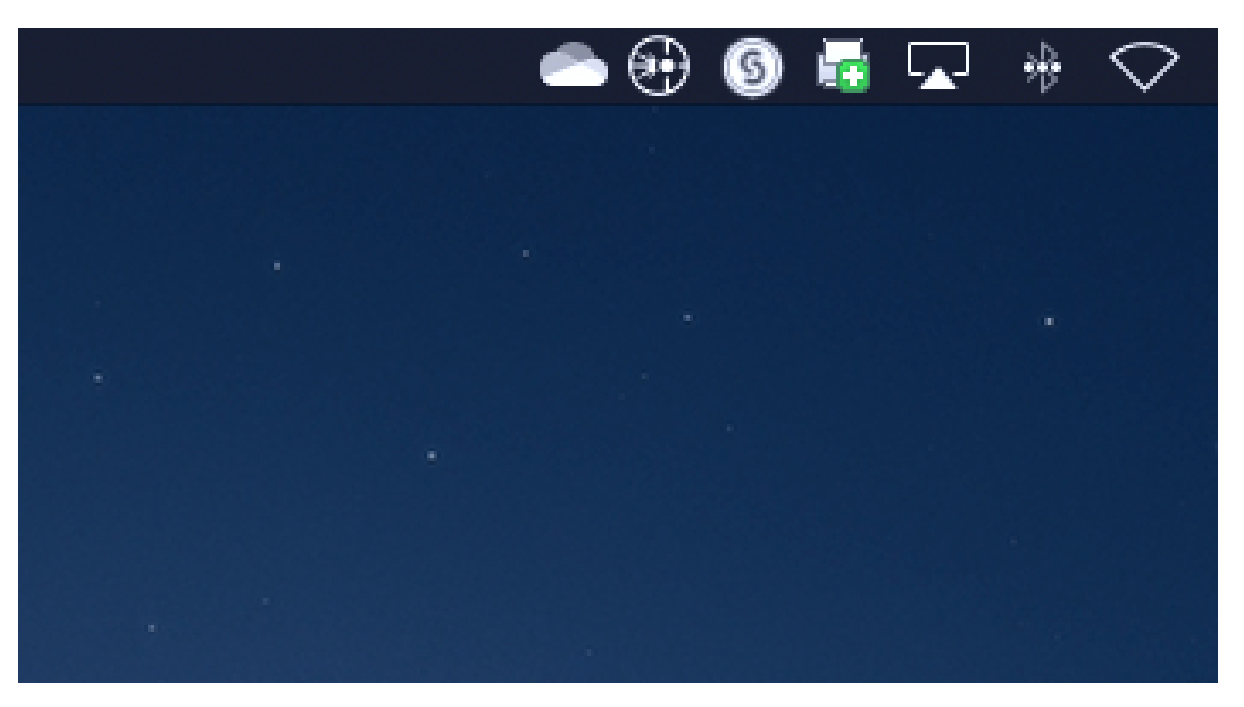

The AMP for Endpoints app would be the second app (pictured above)

To access the AMP for Endpoints app, click the icon from the menu bar. This will open a submenu (pictured below)

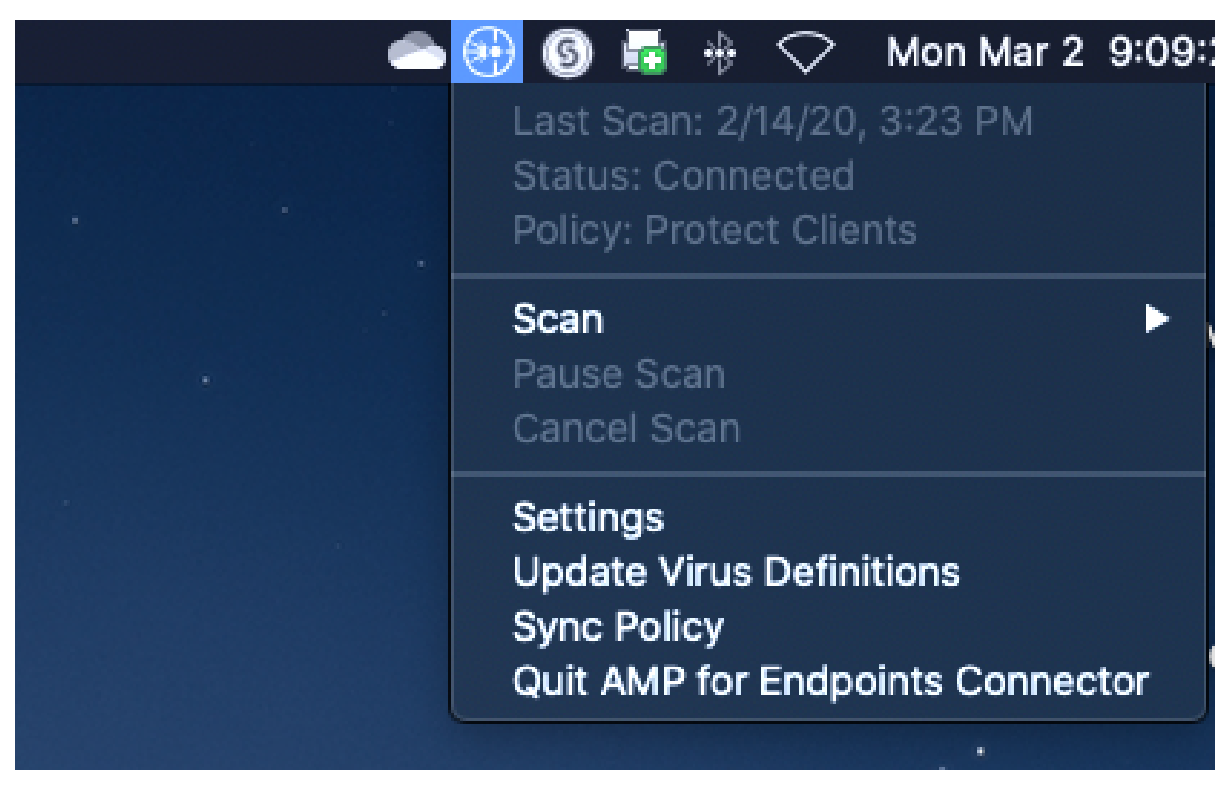

To start a scan, click "Scan" from submenu and then choose the type of scan you'd like to complete

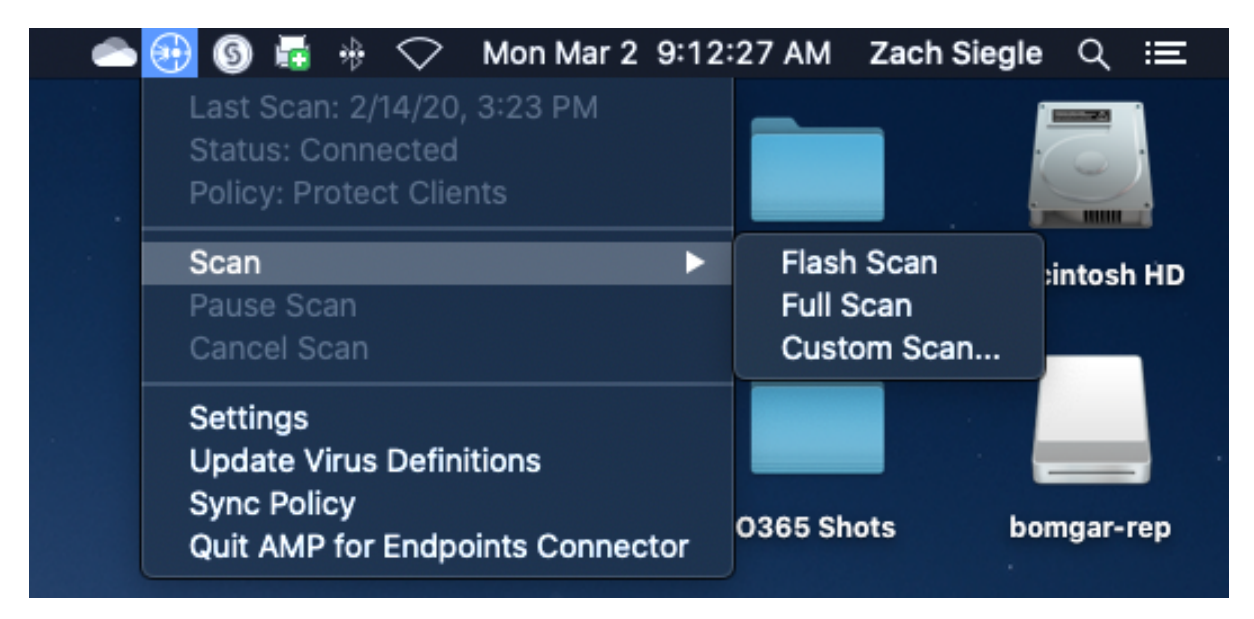

The most common types of manual scans would be the "Flash Scan" and the "Full Scan". Flash scans move quickly and should only take a few minutes to complete while Full scans could take up to several hours to complete.

If you feel your computer would need to be scanned, please start with the Flash Scan and contact the Help Desk [\(help.desk@ptsem.edu](mailto:help.desk@ptsem.edu) or 6094977812) for additional support.